## **Dell Secured Component Verification Version 1.5,1.5.1,1.6,1.7,1.8 und 1.9**

Referenzhandbuch für Server und Gehäuse

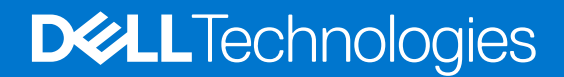

**September 2023 Rev. A00**

#### Anmerkungen, Vorsichtshinweise und Warnungen

**ANMERKUNG:** HINWEIS enthält wichtige Informationen, mit denen Sie Ihr Produkt besser nutzen können.

**VORSICHT: ACHTUNG deutet auf mögliche Schäden an der Hardware oder auf den Verlust von Daten hin und zeigt, wie Sie das Problem vermeiden können.**

**WARNUNG: WARNUNG weist auf ein potenzielles Risiko für Sachschäden, Verletzungen oder den Tod hin.** 

© 2023 Dell Inc. oder Ihre Tochtergesellschaften. Alle Rechte vorbehalten. Dell Technologies, Dell und andere Marken sind Marken von Dell Inc. oder ihren Tochtergesellschaften. Andere Marken können Marken ihrer jeweiligen Inhaber sein.

## Inhaltsverzeichnis

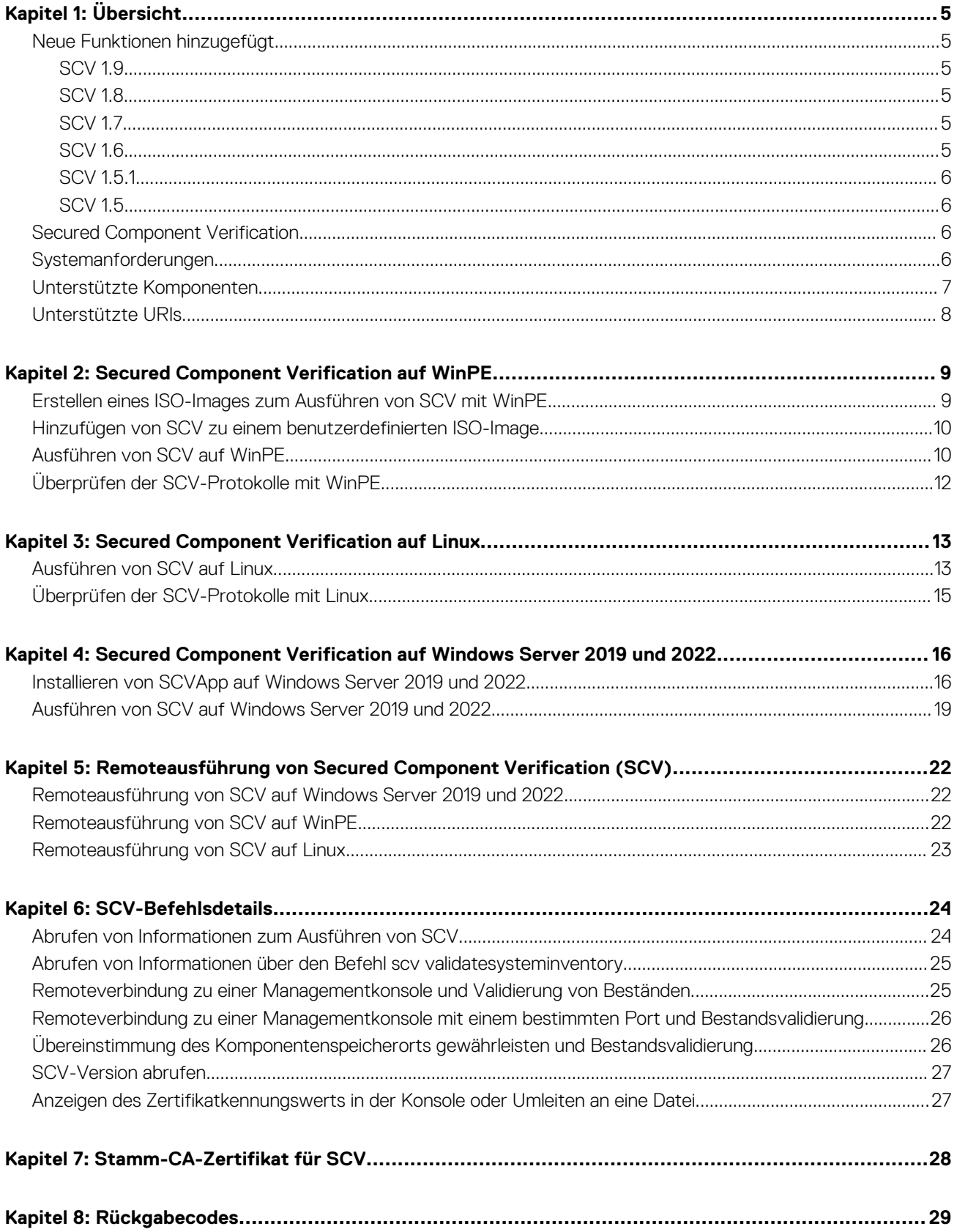

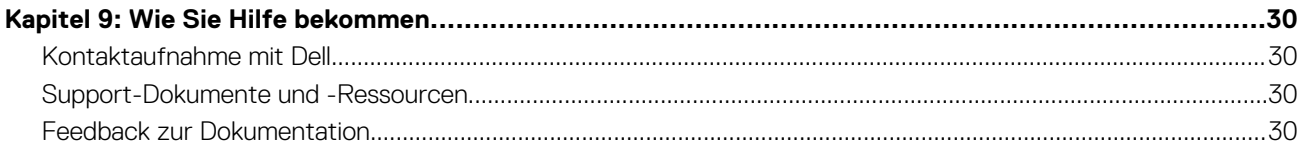

# **Übersicht**

**1**

<span id="page-4-0"></span>Dieser Abschnitt enthält eine Übersicht über Secured Component Verification (SCV) und die Systemanforderungen für die Ausführung der Anwendung auf dem System.

#### **Themen:**

- Neue Funktionen hinzugefügt
- **[Secured Component Verification](#page-5-0)**
- [Systemanforderungen](#page-5-0)
- [Unterstützte Komponenten](#page-6-0)
- [Unterstützte URIs](#page-7-0)

### **Neue Funktionen hinzugefügt**

Dieser Abschnitt enthält eine Liste der neuen Funktionen, die in den folgenden Versionen hinzugefügt wurden:

- SCV 1.9
- **SCV 1,8**
- **SCV 1.7**
- **SCV 1.6**
- [SCV 1.5.1](#page-5-0)
- $\bullet$  [SCV 1.5](#page-5-0)

### **SCV 1.9**

Folgende Funktionen wurden in dieser Version hinzugefügt oder aktualisiert:

● Unterstützung für neue PowerEdge-Server hinzugefügt. **ANMERKUNG:** Informationen für die Liste der unterstützten Systeme für diese Version finden Sie in den Versionshinweisen.

### **SCV 1.8**

Folgende Funktionen wurden in dieser Version hinzugefügt oder aktualisiert:

- Unterstützung für neues Profil für Cloud-Plattformen, die keine Festplatten gemeinsam nutzen.
- Unterstützung für extractcert den Befehl.

### **SCV 1.7**

Folgende Funktionen wurden in dieser Version hinzugefügt oder aktualisiert:

- Unterstützung für SLES 15 SP4.
- Unterstützung der PowerEdge-Server der 16. Generation.

### **SCV 1.6**

Folgende Funktionen wurden in dieser Version hinzugefügt oder aktualisiert:

● Unterstützung für Red Hat Enterprise Linux 9.0.

### <span id="page-5-0"></span>**SCV 1.5.1**

Folgende Funktionen wurden in dieser Version hinzugefügt oder aktualisiert:

- Unterstützung für PowerEdge-Cloudserver.
- Unterstützung für modulare PowerEdge-Server und -Gehäuse (MX-Serie).

### **SCV 1.5**

Folgende Funktionen wurden in dieser Version hinzugefügt oder aktualisiert:

- Unterstützung für SCVTools.
- Unterstützung für Red Hat Enterprise Linux 8.x.
- Unterstützung für SCVApp für Windows Server 2019 und 2022.

### **Secured Component Verification**

Secured Component Verification (SCV) ist ein Überprüfungsangebot der Lieferkette, mit dem Sie überprüfen können, ob der PowerEdge-Server, den Sie erhalten haben, den Herstellungsspezifikationen im Werk entspricht. Zum Validieren von Komponenten wird während der Werkmontage ein Zertifikat erzeugt, das die eindeutigen Systemkomponenten-IDs enthält. Dieses Zertifikat wird im Dell Werk signiert und im System gespeichert, später wird es von der SCV-Anwendung verwendet. Die SCV-Anwendung validiert den Systembestand anhand des SCV-Zertifikats.

Die Anwendung erzeugt einen Validierungsbericht, in dem der Bestand als mit dem Zertifikat übereinstimmend oder nicht übereinstimmend aufgelistet wird. Außerdem werden das Zertifikat und die Vertrauenskette sowie der Eigentumsnachweis des privaten SCV-Schlüssels verifiziert. Die aktuelle Implementierung unterstützt direkt belieferte Kunden und beinhaltet keine VAR- oder Ersatzteilszenarien.

Die SCV-Anwendung führt die folgenden Funktionen aus:

- Lädt das im System über Dell Technologies APIs gespeicherte SCV-Zertifikat herunter und überprüft das SCV-Zertifikat und den Aussteller
- Überprüft den privaten SCV-Schlüssel, der im SCV-Zertifikat mit dem öffentlichen SCV-Schlüssel gekoppelt ist
- Erfasst den aktuellen Bestand des Systems.

**ANMERKUNG:** Eine Liste der unterstützten Systemkomponenten finden Sie im Abschnitt [Unterstützte Komponenten.](#page-6-0)

- Vergleicht den aktuellen Systembestand mit dem Bestand im SCV-Zertifikat.
- Eine Modifikation der im Zertifikat erfassten Komponenten wird als "Nichtübereinstimmung" erkannt.

#### **Hinweise:**

- SCV validiert auch die virtuellen Netzwerkports. Führen Sie bei Systemen mit NPAR/NPAReP-Karten die SCV-Anwendung vor der Aktivierung der Karten aus.
- Stellen Sie sicher, dass TPM aktiviert ist, bevor Sie die SCV-Anwendung ausführen. SCV unterstützt TPM-Version 2.0.
- Stellen Sie sicher, dass Sie die SCV-Anwendung ausführen, bevor Sie Storage-Geräte dem System zuordnen.
- Stellen Sie in modularen Systemen sicher, dass FlexAddress deaktiviert ist, bevor Sie die SCV-Anwendung ausführen.
- Wenn die internen und iDRAC-USB-Ports deaktiviert sind, schlägt die SCV-Validierung fehl.
- Stellen Sie sicher, dass jedes Laufwerk, das aus dem System entfernt wird, in iDRAC oder einer anderen iDRAC-Schnittstelle registriert wird, bevor Sie die SCV-Validierung durchführen. Andernfalls werden falsche Daten in der SCV-Ausgabe angezeigt.
- SCV erfordert USB-NIC-Kommunikation für die In-Band-Validierung. Deaktivieren Sie nicht die USB-NIC während der Ausführung des SCV-Vorgangs.
- In SCV 1.5 mit 1.0-Zertifikat wird einer der Einträge der TPM-Komponente (ECC) als "Übereinstimmung" mit den erwarteten Details als "Unbekannt" gemeldet, während die erkannten Details alle Informationen anzeigen. Dies ist ein erwartetes Verhalten, da das Zertifikat 1.0 keine ECC-Informationen enthält.

### **Systemanforderungen**

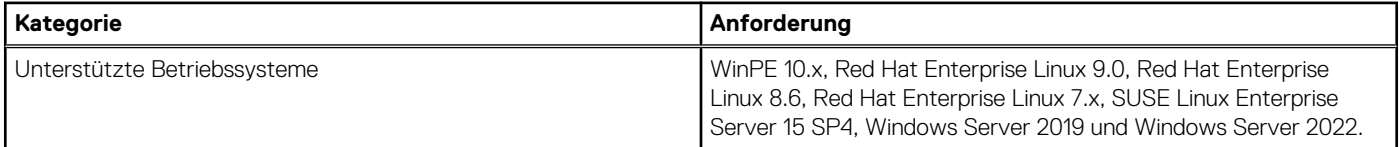

<span id="page-6-0"></span>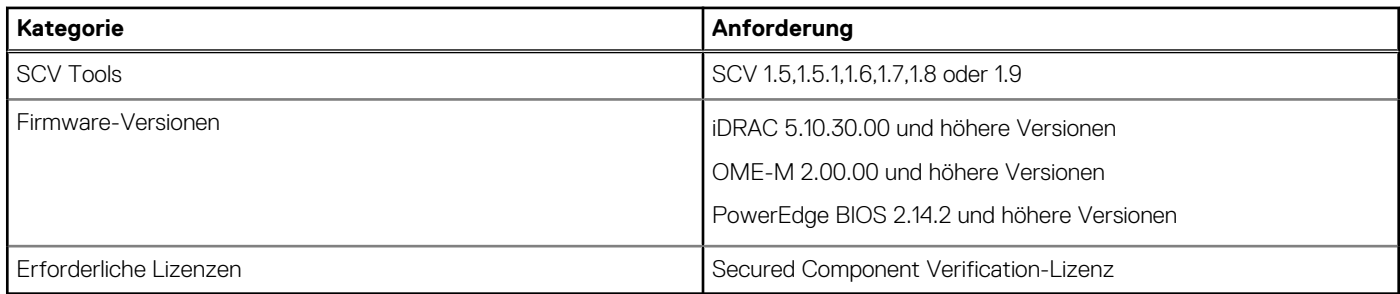

**ANMERKUNG:** Informationen für die Liste der unterstützen Systeme für eine SCV-Version finden Sie im Abschnitt "Unterstützte Systeme" in den Versionshinweisen.

**ANMERKUNG:** Red Hat Enterprise Linux 7.x wird von SCV 1.6 und höheren Versionen nicht unterstützt.

**ANMERKUNG:** In SCV Version 1.5 wird die TPM-Nichtübereinstimmung angezeigt, während Komponenten auf einem Server mit einer älteren iDRAC- und BIOS-Firmware validiert werden. Stellen Sie vor der Durchführung von SCV sicher, dass die iDRAC-Firmware auf Version 5.10.30.00 und die BIOS-Firmware auf Version 2.14.2 oder eine neuere Version aktualisiert wird.

### **Unterstützte Komponenten**

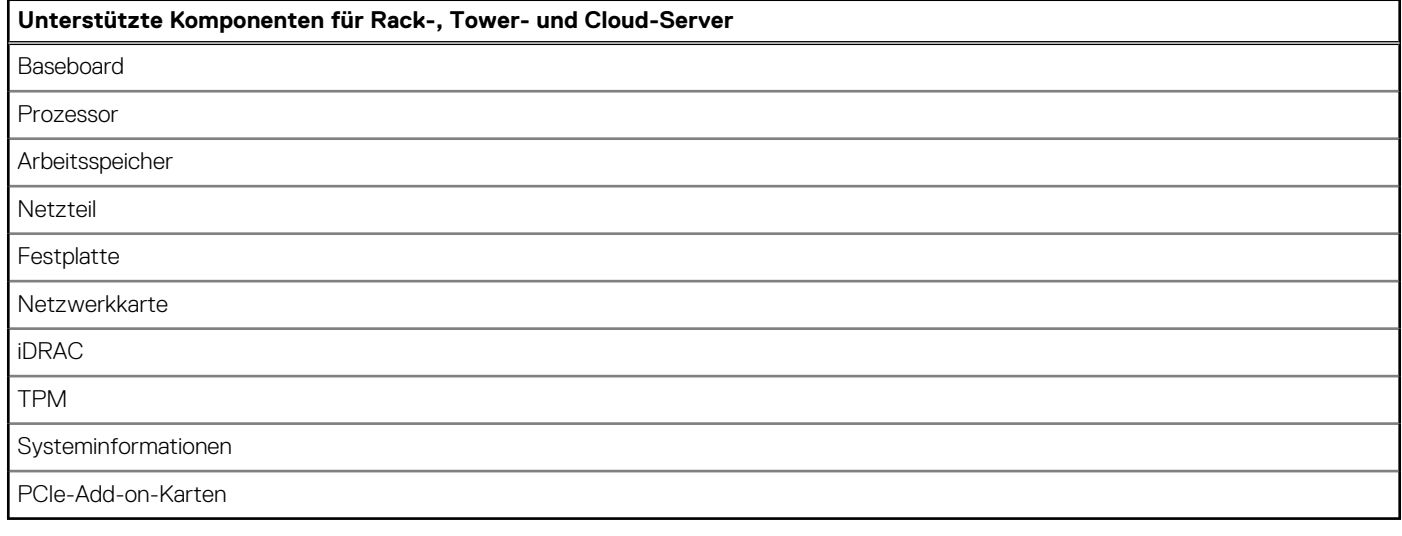

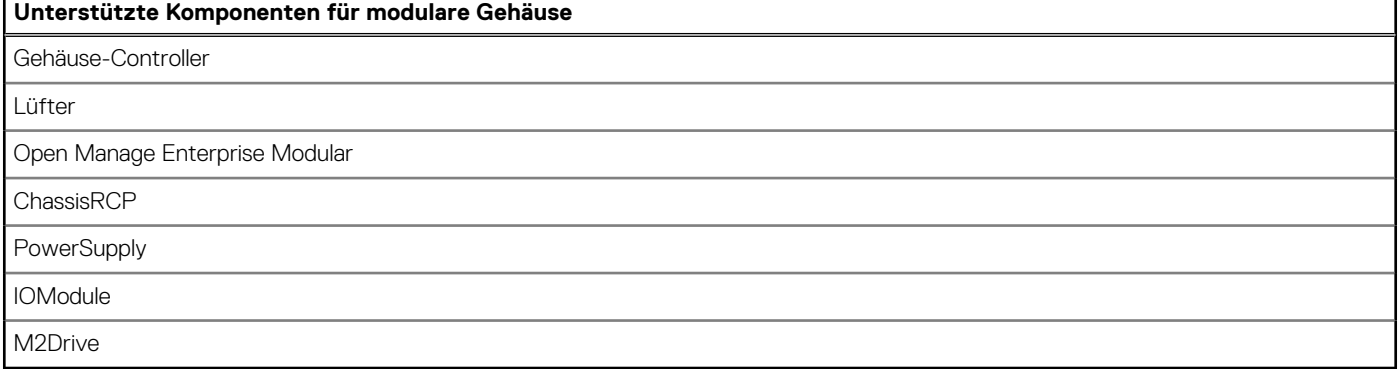

**ANMERKUNG:** Direkt angeschlossene NVMe-PCIe-SSDs werden nicht im PCIe-Steckplatz angezeigt. Überprüfen Sie die HDD-Liste, um die PCIe-SSD zu erhalten.

**(i)** ANMERKUNG: Wenn keine Geräte für eine Komponente vorhanden sind, zeigt der SCV-Bestand den Eintrag "Unbekannt" an.

**ANMERKUNG:** Der SCV-Bestand zeigt nur Details für die Geräte einer Komponente an, die im System vorhanden sind.

### <span id="page-7-0"></span>**Unterstützte URIs**

SCV unterstützt API (Application Programming Interfaces) für den Zugriff auf Informationen über einen API-Client. Weitere Informationen zur Verwendung von APIs finden Sie im Redfish-API-Handbuch für iDRAC9 unter developer.dell.com. Im Folgenden sind die Liste der URIs und die unterstützten Methoden aufgeführt:

#### ● **SCV-Zertifikate herunterladen**

GET: /dtapi/rest/v1/x509-certificates

#### **Beispielantwort**

```
\left\{ \begin{array}{cc} 0 & 0 \\ 0 & 0 \end{array} \right. "certificate": "<SCV_CERT_CONTENT>",
                "certificate format": "PEM",
                 "id": "scv_factory"
 }
```
#### ● **SCV-Bestand herunterladen**

GET : /dtapi/rest/v1/scvs/0

#### **Beispielantwort auf iDRAC**

```
 {
    "description": "Dell Platform Certificate Profile for PowerEdge Servers",
 "hardware_inventory": [ <ARRAY OF COMPONENT DETAILS> ],
 "profile_version": "<Profile Version Number>",
 "profile_name": "PowerEdge"
 }
```
#### **Beispielantwort auf MX-Systemen**

```
 {
    "description": " Dell Platform Certificate Profile for PowerEdge Modular 
Infrastructure",
   "hardware inventory": [ <ARRAY OF COMPONENT DETAILS> ],
 "profile_version": "<Profile Version Number>",
 "profile_name": "PowerEdge MX"
 }
```
## <span id="page-8-0"></span>**Secured Component Verification auf WinPE**

In diesem Abschnitt finden Sie Informationen zu folgenden Themen: **Themen:**

- Erstellen eines ISO-Images zum Ausführen von SCV mit WinPE
- [Hinzufügen von SCV zu einem benutzerdefinierten ISO-Image](#page-9-0)
- [Ausführen von SCV auf WinPE](#page-9-0)
- [Überprüfen der SCV-Protokolle mit WinPE](#page-11-0)

### **Erstellen eines ISO-Images zum Ausführen von SCV mit WinPE**

So erstellen Sie ein ISO-Image, um SCV mit WinPE auszuführen:

- 1. Laden Sie die SCVTools von der Seite **Treiber und Downloads** unter<https://www.dell.com/support>herunter.
- 2. Stellen Sie sicher, dass Windows ADK und das Windows PE-Add-on für ADK im System für WinPE 10.x installiert sind. Um die Dateien herunterzuladen und zu installieren, gehen Sie zu [https://docs.microsoft.com/en-us/windows-hardware/get-started/adk-install.](https://docs.microsoft.com/en-us/windows-hardware/get-started/adk-install)
- 3. Führen Sie die selbstextrahierende Datei für die SCVTools aus und klicken Sie auf **Entpacken**, um die Dateien an den Standardspeicherort zu extrahieren.

**ANMERKUNG:** Um die Dateien an einen bestimmten Speicherort zu extrahieren, klicken Sie auf **Durchsuchen** und wählen Sie den Ordner aus, in den die Dateien extrahiert werden sollen. Klicken Sie auf **OK** und dann auf **Entpacken**.

4. Starten Sie die Eingabeaufforderung und wechseln Sie in das Verzeichnis, in das die Dateien extrahiert wurden. Führen Sie die Batchdatei (WinPE10.x\_driverinst.bat) mithilfe der Eingabeaufforderung aus, um ein startfähiges ISO-Image zu erstellen.

**ANMERKUNG:** Bevor Sie die WinPE-Batchdatei ausführen, stellen Sie sicher, dass Sie den Patch von [https://](https://support.microsoft.com/en-us/help/5017380)

[support.microsoft.com/en-us/help/5017380](https://support.microsoft.com/en-us/help/5017380) hinzufügen. Um den Patch hinzuzufügen, laden Sie das neueste Servicing Stack Update (SSU) für das Betriebssystem mit dem neuesten kumulativen Update (LCU) unter den in der Batchdatei genannten Pfad herunter und benennen Sie die SSU-Datei in ssu-19041.1704-x64.msu und die LCU-Datei in windows10.0-kb5018410 x64.msu um.

:\Users\User\_Name\Downloads\DellEMC-SCVTools-Web-WinPE-1.5-004> :\Users\User\_Name\Downloads\DellEMC-SCVTools-Web-WinPE-1.5-004>WINPE10.x\_driverinst.bat ~1(WINPE10.x\_driverinst.bat)-Checking the Paths -2-Setting up a WinPE 10.x amd64 build environment reating Windows PE customization working directory C:\Users\User\_Name\Downloads\DellEMC-SCVTools-Web-WinPE-1.5-004\WINPE10\_x\_20220314\_154302

**Abbildung 1. Ausführen der Batchdatei über die Eingabeaufforderung**

5. Sobald das ISO-Image erfolgreich erstellt wurde, öffnen Sie den Ordner mit dem Namen "WINPE10.x-%timestamp%", um das ISO-Image zu finden.

<span id="page-9-0"></span>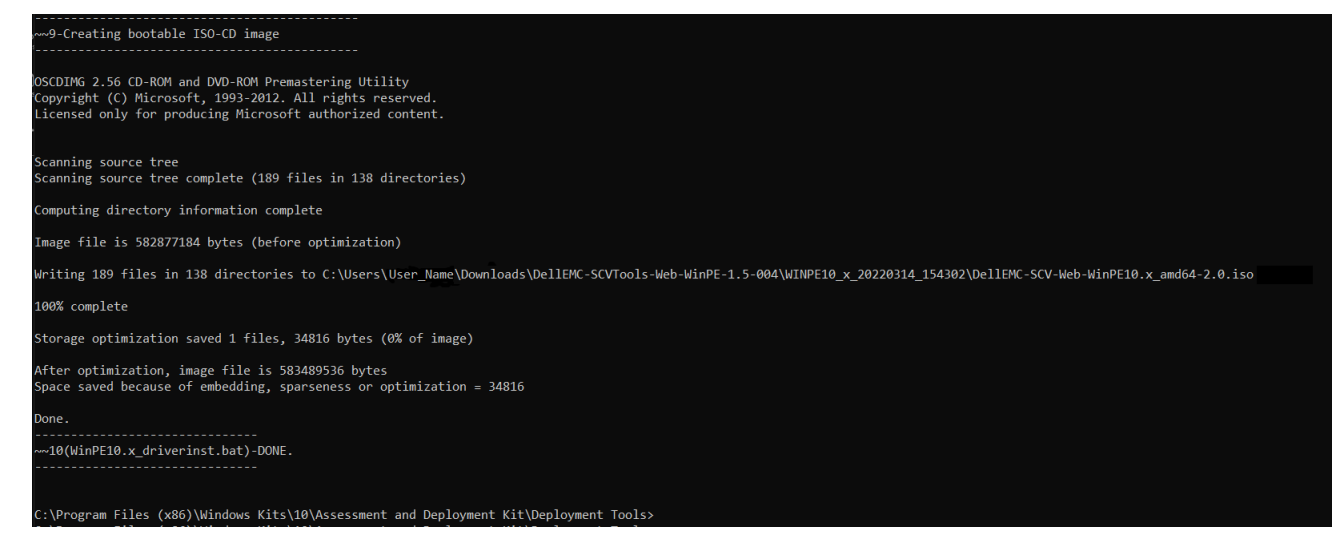

#### **Abbildung 2. Bestätigung für das erfolgreich erstellte ISO-Image**

6. Verwenden Sie dieses ISO-Image, um die SCV-Umgebung auf dem Server zu starten.

### **Hinzufügen von SCV zu einem benutzerdefinierten ISO-Image**

So fügen Sie SCV zu einem benutzerdefinierten ISO-Image hinzu:

- 1. Laden Sie die SCVTools von der Seite **Treiber und Downloads** unter<https://www.dell.com/support>herunter.
- 2. Stellen Sie sicher, dass Windows ADK und das Windows PE-Add-on für ADK im System für WinPE 10.x installiert sind. Um die Dateien herunterzuladen und zu installieren, gehen Sie zu [https://docs.microsoft.com/en-us/windows-hardware/get-started/adk-install.](https://docs.microsoft.com/en-us/windows-hardware/get-started/adk-install)
- 3. Führen Sie die selbstextrahierende Datei für die SCVTools aus und klicken Sie auf **Entpacken**, um die Dateien an den Standardspeicherort zu extrahieren.

**ANMERKUNG:** Um die Dateien an einen bestimmten Speicherort zu extrahieren, klicken Sie auf **Durchsuchen** und wählen Sie den Ordner aus, in den die Dateien extrahiert werden sollen. Klicken Sie auf **OK** und dann auf **Entpacken**.

- 4. Kopieren Sie die folgenden Ordner in den entsprechenden Ordnerpfad im benutzerdefinierten ISO-Image:
	- a. **SCV** in X:\Dell
	- **b. Toolkit\OpenSSL** in X: \Dell\scv
	- c. **Toolkit\DLLs** in X:\windows\system32
- 5. Nachdem Sie die Dateien kopiert haben, legen Sie den Pfad für den Ordner mithilfe des Befehls set PATH=%PATH%;X:\Dell\scv;X:\Dell\scv\openssl; fest.
- 6. SCV kann jetzt zum Ausführen der Validierung verwendet werden.

### **Ausführen von SCV auf WinPE**

- 1. Melden Sie sich bei iDRAC auf dem System an, auf dem Sie die SCV-Anwendung ausführen möchten.
- 2. Starten Sie die virtuelle Konsole und klicken Sie auf **Virtuelle Datenträger verbinden**.
- 3. Klicken Sie auf **Virtuelle Datenträger** und unter **CD/DVD zuordnen** auf **Durchsuchen** und wählen Sie das ISO-Image für SCV aus. Klicken Sie dann auf **Gerät zuordnen** und schließen Sie das Fenster.
- 4. Klicken Sie im Fenster der virtuellen Konsole auf **Start**, wählen Sie **Virtuelle CD/DVD/ISO** aus und klicken Sie auf **Ja** in der Eingabeaufforderung, um das neue Startgerät zu bestätigen.
- 5. Klicken Sie auf **Einschalten**, um das System einzuschalten und lassen Sie es über das ISO-Image starten.
- 6. Nachdem das System über das ISO-Image gestartet wurde, warten Sie, bis das Eingabeaufforderungsfenster im Verzeichnis X:\Dell> geladen wurde.
- 7. Navigieren Sie zu X: \Dell\scv und führen Sie den Befehl scv validateSystemInventory aus, um den Validierungsvorgang zu starten.

**ANMERKUNG:** Stellen Sie beim Ausführen von SCV auf dem Host sicher, dass die USB-NIC-IP-Adresse in iDRAC auf die Standard-IP-Adresse eingestellt ist. Stellen Sie außerdem sicher, dass die ersten drei Oktette der IP-Adresse "169.254.1" lauten.

- **ANMERKUNG:** Nachdem Sie den Status "bereit" in der Ausgabe von racadm getremoteservicesstatus erhalten haben, achten Sie darauf, etwa 120 Sekunden zu warten, bevor Sie die SCV-Befehle ausführen.
- **ANMERKUNG:** Beim Ausführen des Befehls mit der Option -d wird möglicherweise der Fehler "Erfassen des Systembestands: fehlgeschlagen" beim Ausführen von scv validatesysteminventory angezeigt, wenn die Länge des Verzeichnispfads 150 Zeichen überschreitet.

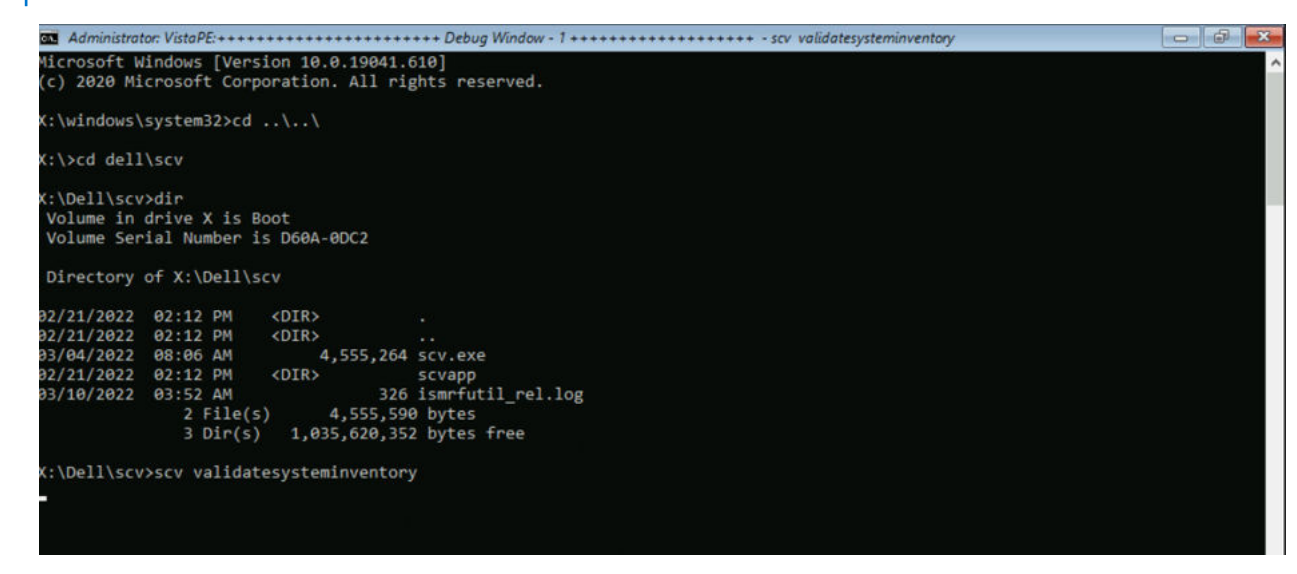

#### **Abbildung 3. Ausführen des Validierungsbefehls**

8. Nachdem das System die SCV-Anwendung erfolgreich ausgeführt hat, sollte das Ergebnis Validating System Inventory: Match angezeigt werden.

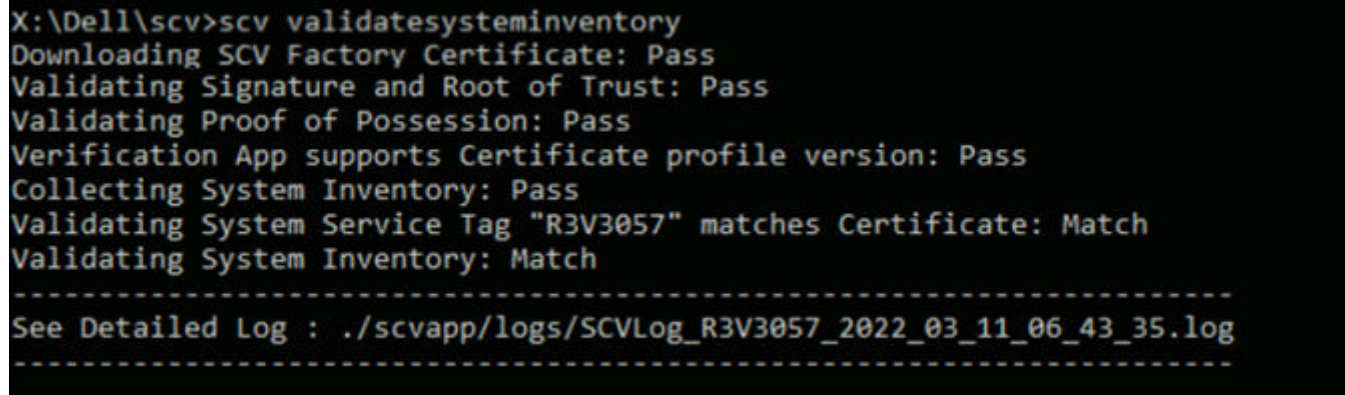

**Abbildung 4. Ausführen des Validierungsbefehls mit erfolgreichem Ergebnis**

9. Wenn das Ergebnis Validating System Inventory: Mismatch lautet, wird unter Mismatch Inventory Summary die Komponente angezeigt, die nicht übereinstimmt.

```
Mismatch Inventory Summary
Baseboard 1: Mismatch
Checking Component: Baseboard
Baseboard 1: Mismatch
Expected:
€
     "certificate_identifier" : "Unknown",
     "hw version number" : "A02",
     "location" : "1",<br>"manufacturer" : "Dell Inc.",
     "model" : "0HDV4Y",
     "serial_number" : "CNFCP0015V004L"
Y
Detected:
€
     "certificate_identifier" : "Unknown",
     "hw_version_number" : "Unknown",
     "location" : "Unknown",
     "manufacturer" : "Unknown",
     "model" : "Unknown",
     "serial_number" : "Unknown"
J
  Overall Baseboard check Status: Mismatch
```
#### **Abbildung 5. Erwartete und erkannte Details für nicht übereinstimmende Komponente**

### **Überprüfen der SCV-Protokolle mit WinPE**

- 1. Nach der Ausführung von SCV in WinPE werden die erstellten Protokolle unter X: \Dell\scv\scvapp\logs gespeichert.
- 2. Um die Protokolle zu überprüfen, navigieren Sie zum Protokollordner und verwenden Sie den Befehl notepad SCVLog %servicetag%\_%timestamp%.log.

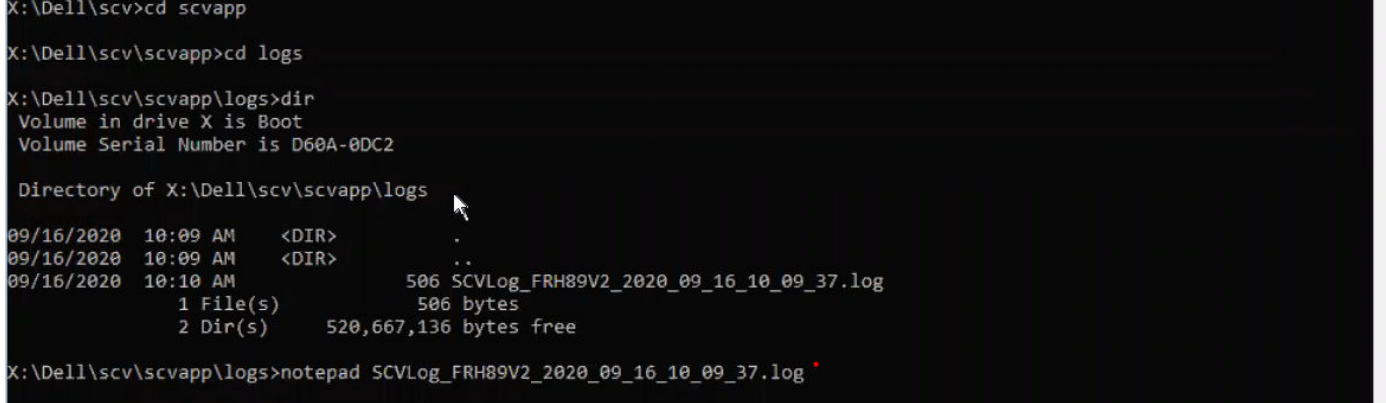

**Abbildung 6. Überprüfen der Protokolle mit WinPE**

## <span id="page-12-0"></span>**Secured Component Verification auf Linux**

In diesem Abschnitt finden Sie Informationen zu folgenden Themen: **Themen:**

- Ausführen von SCV auf Linux
- [Überprüfen der SCV-Protokolle mit Linux](#page-14-0)

### **Ausführen von SCV auf Linux**

- 1. Laden Sie die SCVTools von der Seite Treiber und Downloads unter <https://www.dell.com/support>herunter.
- 2. Navigieren Sie im Terminal zu dem Verzeichnis, in das das SCV-Paket heruntergeladen wurde, und entpacken Sie die Datei mit dem Befehl tar-zxvf DellEMC-SCV-Web-LX-X.X.X-XXXX\_XXX.tar.gz.

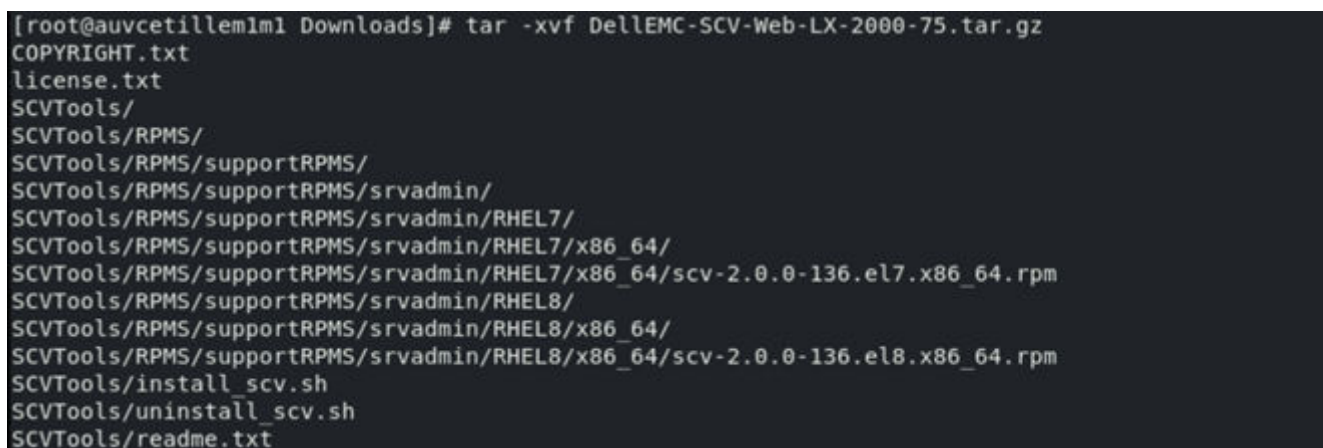

#### **Abbildung 7. Extrahieren der SCV-Tools unter Linux**

- 3. Navigieren Sie zu dem Verzeichnis SCVTools, nachdem die Dateien extrahiert wurden, und führen Sie das Skript **install\_scv. sh** mithilfe des Befehls sh install scv.sh aus.
	- **ANMERKUNG:** Zur Deinstallation von SCV können Sie den Befehl sh uninstall\_scv.sh verwenden, um das Skript

**uninstall\_scv. sh** auszuführen.

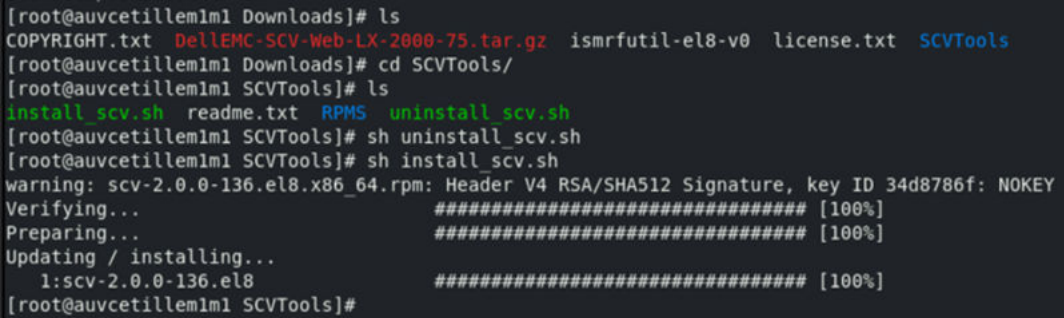

#### **Abbildung 8. Ausführen des SCV-Installationsskripts**

4. Führen Sie nach der Installation von SCV den Befehl scv validateSystemInventory aus, um den Validierungsvorgang zu starten.

**ANMERKUNG:** Stellen Sie beim Ausführen von SCV auf dem Host sicher, dass die USB-NIC-IP-Adresse in iDRAC auf die Standard-IP-Adresse eingestellt ist. Stellen Sie außerdem sicher, dass die ersten drei Oktette der IP-Adresse "169.254.1" lauten.

**ANMERKUNG:** Verwenden Sie den Befehl scv help, um weitere Informationen über SCV und die Ausführung zu erhalten.

**ANMERKUNG:** Nachdem Sie den Status "bereit" in der Ausgabe von racadm getremoteservicesstatus erhalten haben, achten Sie darauf, etwa 120 Sekunden zu warten, bevor Sie die SCV-Befehle ausführen.

5. Nachdem das System die SCV-Anwendung erfolgreich ausgeführt hat, sollte das Ergebnis Validating System Inventory: Match angezeigt werden.

```
[root@localhost SCVTools]# scv validatesysteminventory
Username: root
Password:
Downloading SCV Certificate: Pass
Validating Signature and Root of Trust: Pass
Validating Proof of Possession: Pass
Verification App supports Certificate profile version: Pass
Collecting System Inventory: Pass
Validating System Service Tag "R3V2040" matches Certificate: Match
Validating System Inventory: Match
See Detailed Log : ./scvapp/logs/SCVLog R3V2040 2022 04 26 18 56 46.log
```
#### **Abbildung 9. Ausführen des Validierungsbefehls mit erfolgreichem Ergebnis**

6. Wenn das Ergebnis Validating System Inventory: Mismatch lautet, wird unter Mismatch Inventory Summary die Komponente angezeigt, die nicht übereinstimmt.

```
Mismatch Inventory Summary
Baseboard 1: Mismatch
-----------------------------
                    Checking Component: Baseboard
Baseboard 1: Mismatch
Expected:
€
     "certificate_identifier" : "Unknown",
     "hw version number" : "A02",
     "location"\overline{: "1",
     "manufacturer" : "Dell Inc.",
     "model" : "0HDV4Y"
     "serial_number" : "CNFCP0015V004L"
P
Detected:
ſ
     "certificate identifier" : "Unknown",
     "hw_version_number" : "Unknown",
     "location" : "Unknown",
     "manufacturer" : "Unknown",
     "model" : "Unknown",
     "serial number" : "Unknown"
P,
  Overall Baseboard check Status: Mismatch
```
**Abbildung 10. Erwartete und erkannte Details für nicht übereinstimmende Komponente**

## <span id="page-14-0"></span>**Überprüfen der SCV-Protokolle mit Linux**

- 1. Nach der Ausführung von SCV in Linux werden die erstellten Protokolle unter scvapp\logs gespeichert.
- 2. Um die Protokolle zu überprüfen, navigieren Sie zum Protokollordner und verwenden Sie den Befehl vi SCVLog %servicetag%\_%timestamp%.log.

[root@localhost scv]# vi ./scvapp/logs/SCVLog\_RTSTC21\_2020\_09\_15\_05\_55\_28.log

**Abbildung 11. Überprüfen der Protokolle in Linux**

## <span id="page-15-0"></span>**Secured Component Verification auf Windows Server 2019 und 2022**

Dieser Abschnitt enthält Informationen zum Installieren und Ausführen von SCVApp: **Themen:**

- Installieren von SCVApp auf Windows Server 2019 und 2022
- [Ausführen von SCV auf Windows Server 2019 und 2022](#page-18-0)

### **Installieren von SCVApp auf Windows Server 2019 und 2022**

So installieren Sie SCVApp auf Windows Server 2019 und 2022:

- 1. Laden Sie das SCV-Installationsprogramm von der Seite **Treiber und Downloads** unter<https://www.dell.com/support>herunter.
- 2. Extrahieren Sie das SCV-Installationsprogramm.

 $\overline{\mathbf{X}}$ 

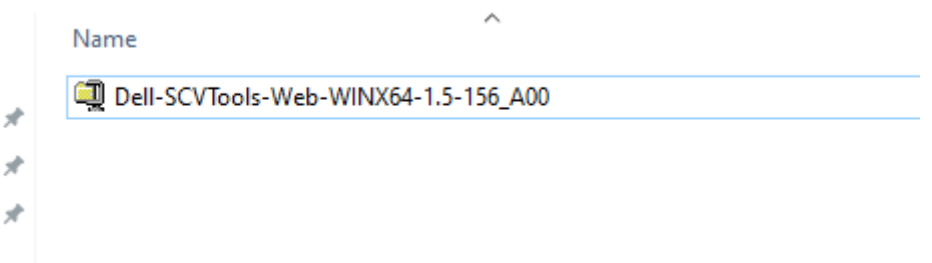

#### **Abbildung 12. ZIP-Datei des SCV-Installationsprogramms**

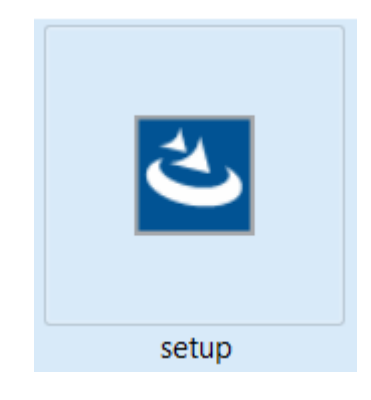

#### **Abbildung 13. SCV-Installationsprogramm**

3. Führen Sie die Anwendung aus, um den InstallShield-Assistenten zu starten.

SCVApp - InstallShield Wizard

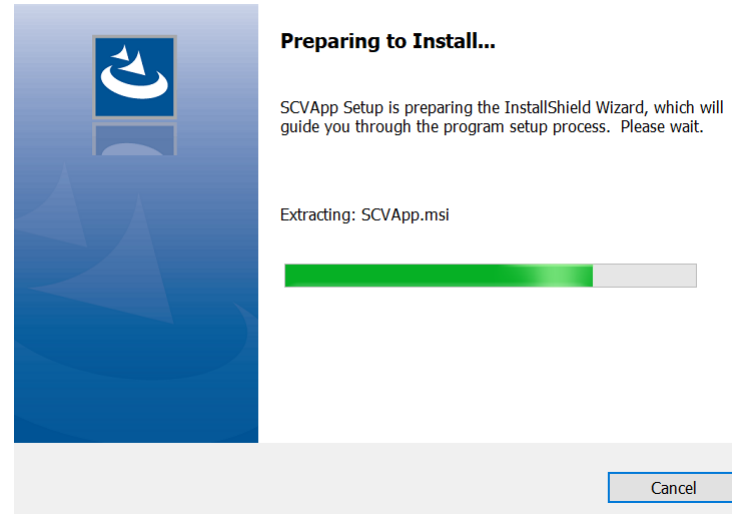

#### **Abbildung 14. Ausführen des SCV-Installationsprogramms**

4. Klicken Sie auf **Weiter**, um die Lizenzvereinbarung zu akzeptieren.

**ANMERKUNG:** Stellen Sie bei der Installation der SCV-Anwendung sicher, dass Sie den Speicherort der Installationsdatei im Installationsassistenten in "C:\ProgramFiles\Dell\SCVTools" ändern.

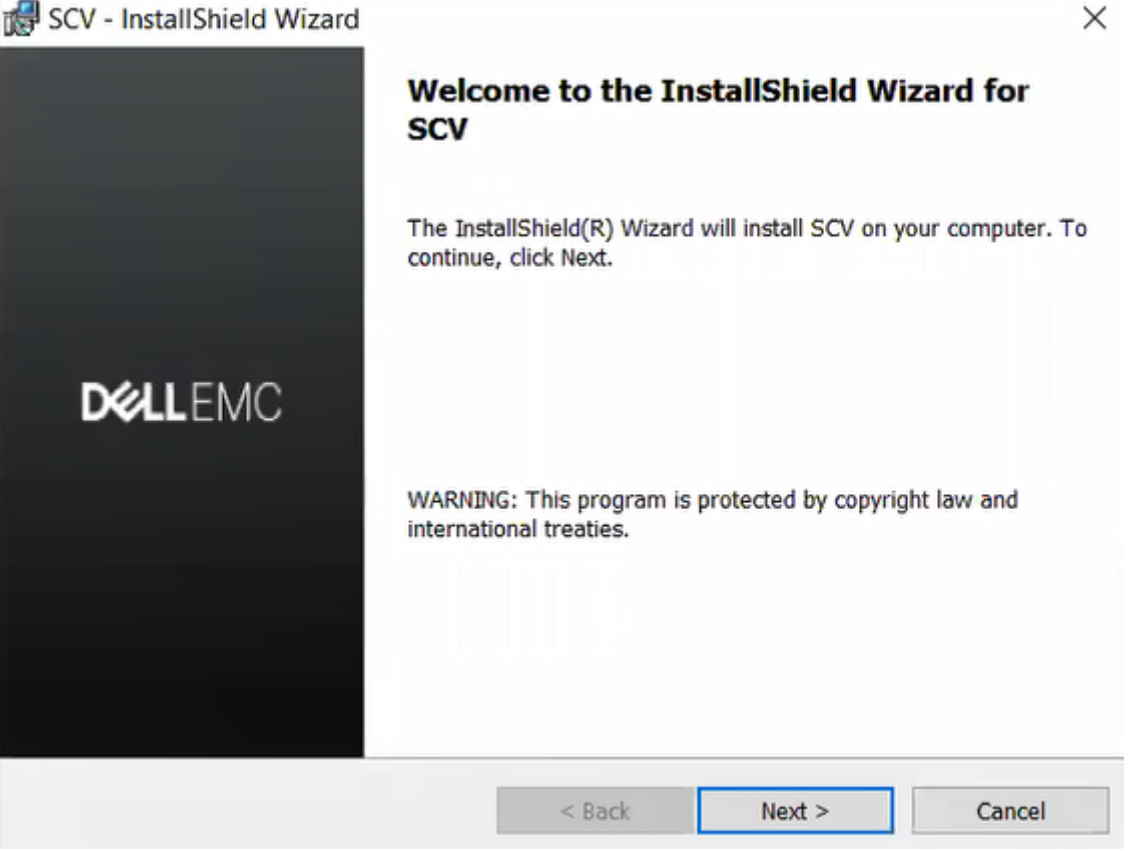

**Abbildung 15. InstallShield-Assistent für SCVApp**

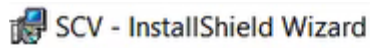

#### **License Agreement**

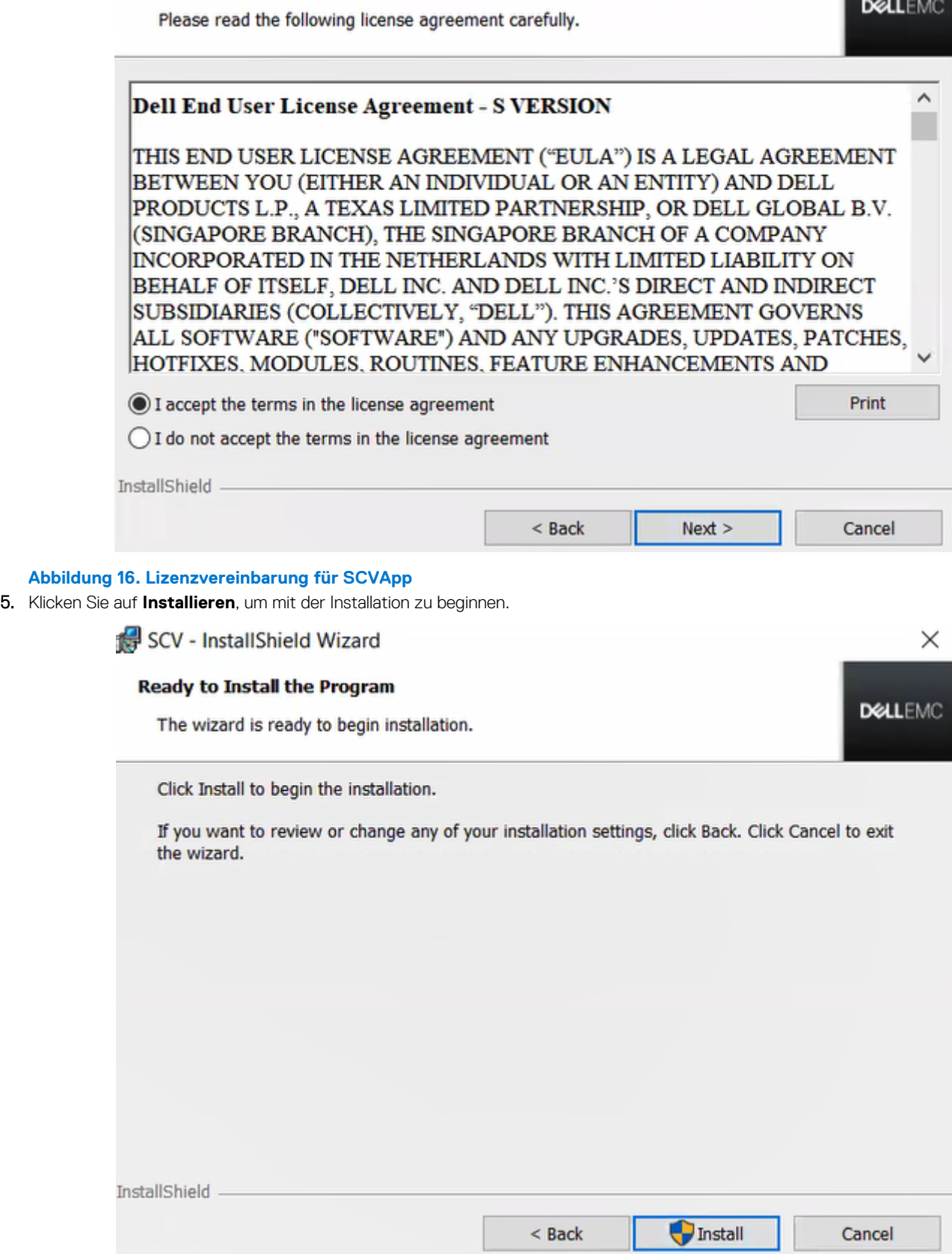

 $\times$ 

**Abbildung 17. Bereit zur Installation von SCVApp**

<span id="page-18-0"></span>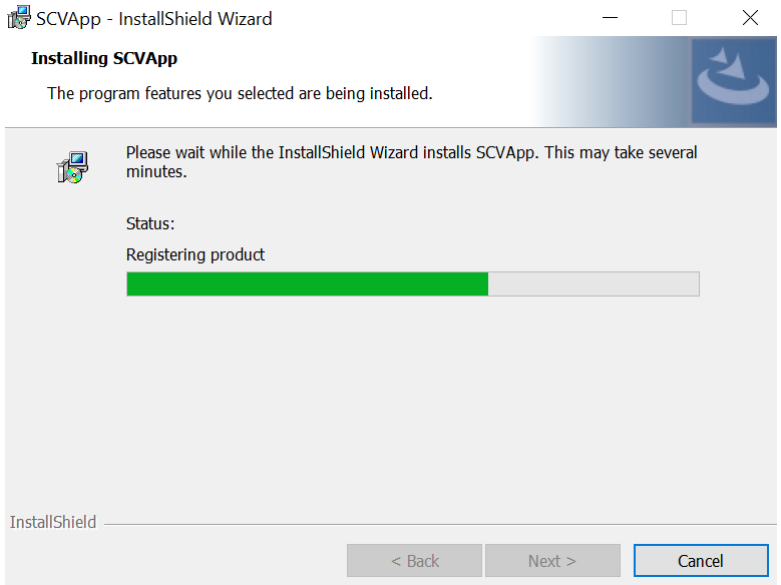

#### **Abbildung 18. SCVApp installieren**

6. Klicken Sie nach Abschluss der Installation auf **Fertig stellen**, um den InstallShield-Assistenten zu beenden.

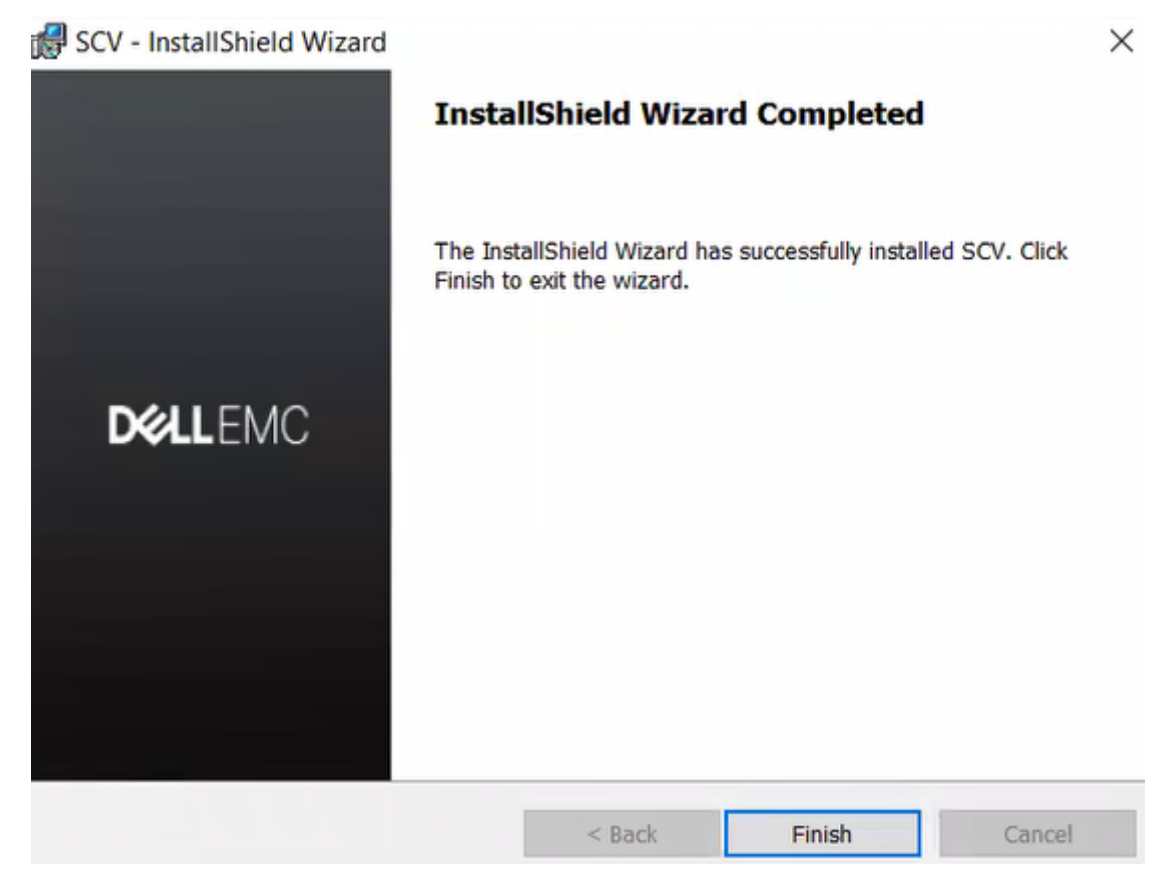

**Abbildung 19. SCVApp-Installation abgeschlossen**

### **Ausführen von SCV auf Windows Server 2019 und 2022**

- 1. Öffnen Sie die Eingabeaufforderung und navigieren Sie zum Verzeichnis SCVTools.
- 2. Führen Sie den Befehl scv validatesysteminventory aus, um den Validierungsprozess zu starten.
	- **ANMERKUNG:** Stellen Sie beim Ausführen von SCV auf dem Host sicher, dass die USB-NIC-IP-Adresse in iDRAC auf die Standard-IP-Adresse eingestellt ist. Stellen Sie außerdem sicher, dass die ersten drei Oktette der IP-Adresse "169.254.1" lauten.

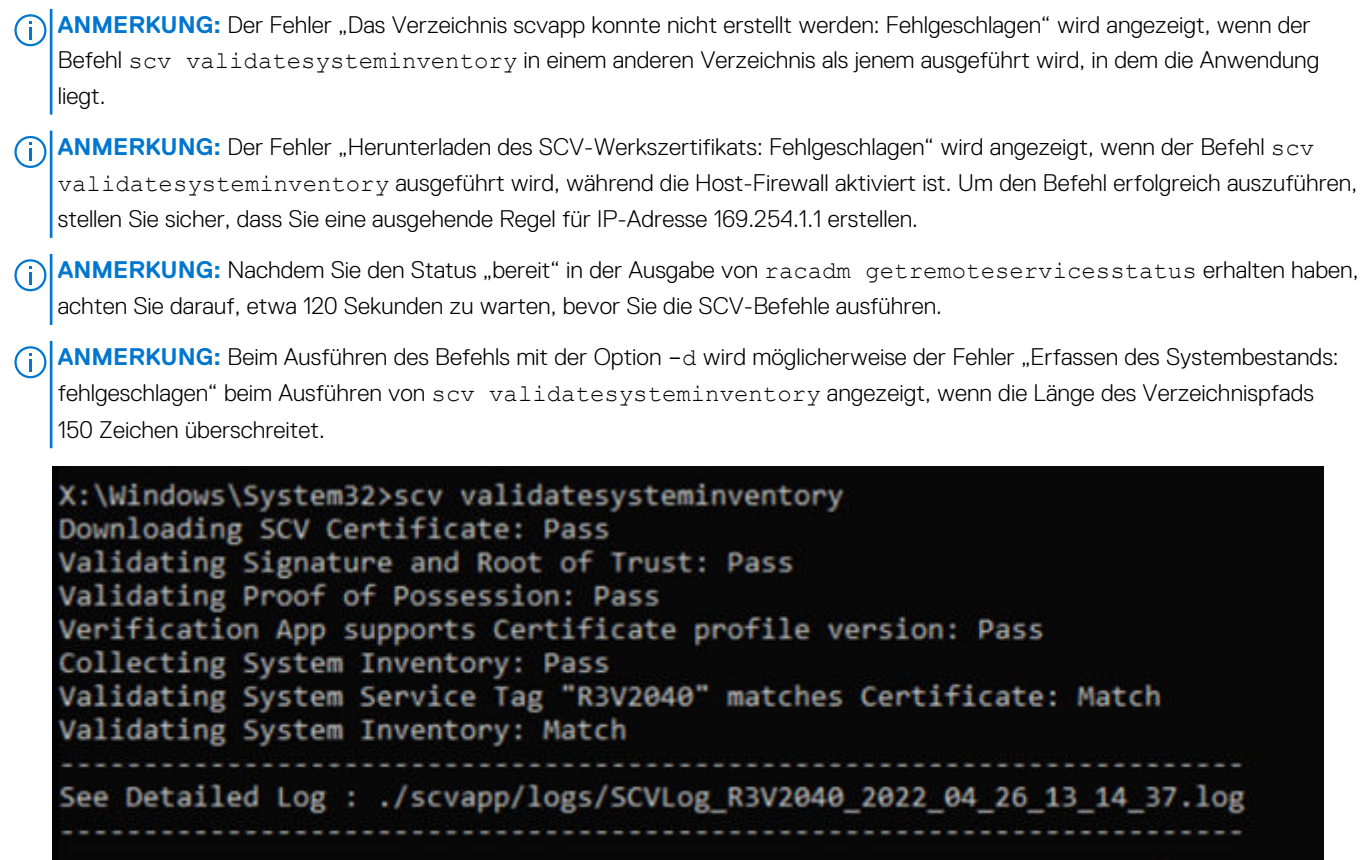

**Abbildung 20. Ausführen des Validierungsbefehls mit erfolgreichem Ergebnis**

3. Wenn das Ergebnis Validating System Inventory: Mismatch lautet, wird unter Mismatch Inventory Summary die Komponente angezeigt, die nicht übereinstimmt.

C:\Program Files\DELL\SCVTools>scv validatesysteminventory

Downloading SCV Factory Certificate: Pass Validating Signature and Root of Trust: Pass Validating Proof of Possession: Pass Verification App supports Certificate profile version: Pass Collecting System Inventory: Pass Validating System Service Tag "S3S5509" matches Certificate: Match Validating System Inventory: Mismatch Mismatch Inventory Summary Network 12: Mismatch See Detailed Log : ./scvapp/logs/SCVLog\_S3S5509\_2022\_03\_11\_21\_09\_49.log 

**Abbildung 21. Validierung mit nicht erfolgreichem Ergebnis**

```
Network 12: Mismatch
Expected:
€
      "certificate_identifier": "NIC.Embedded.2-1-1",
      "hw_version_number" : "Unknown"
      "location": "F4:02:70:BF:8F:F5",
       "manufacturer" : "Broadcom Corp",
       "model" : "Broadcom Gigabit Ethernet BCM5720",
      "serial number" : "Unknown",
−
Detected:
₹
      "certificate_identifier" : "Unknown",
      "hw_version_number" : "Unknown"
      "location" : "Unknown",
      "manufacturer" : "Unknown",
       "model" : "Unknown",
       "serial number" : "Unknown",
\mathcal{F}Overall Network check Status: Mismatch
```
**Abbildung 22. Erwartete und erkannte Details für nicht übereinstimmende Komponente**

## <span id="page-21-0"></span>**Remoteausführung von Secured Component Verification (SCV)**

In diesem Abschnitt finden Sie Informationen zu folgenden Themen: **Themen:**

- Remoteausführung von SCV auf Windows Server 2019 und 2022
- Remoteausführung von SCV auf WinPE
- [Remoteausführung von SCV auf Linux](#page-22-0)

### **Remoteausführung von SCV auf Windows Server 2019 und 2022**

- 1. Öffnen Sie die Eingabeaufforderung und navigieren Sie zum Verzeichnis SCVTools.
- 2. Führen Sie den Befehl scv validatesysteminventory -r <iDRAC IPv4/IPv6[] address> -u <iDRAC username> -p <iDRAC password> aus, um den Validierungsprozess zu starten.

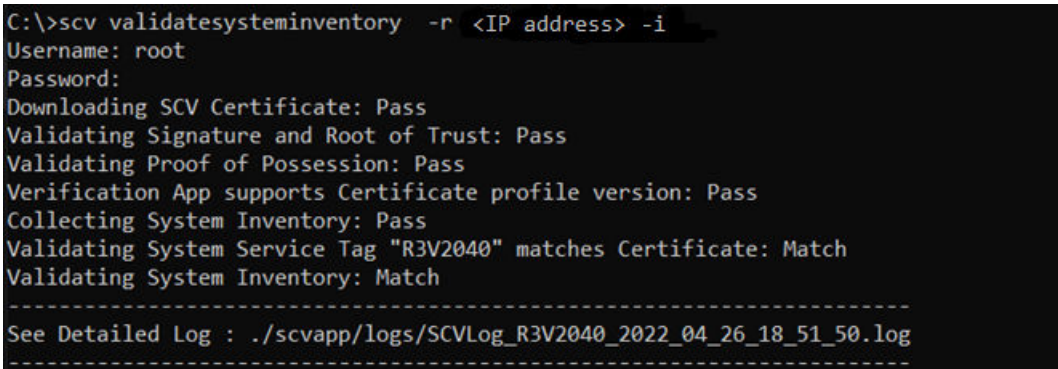

**Abbildung 23. Remoteausführung des Validierungsbefehls unter Windows mit erfolgreichem Ergebnis**

**ANMERKUNG:** Das obige Beispiel ist für die Ausführung des Validierungsbefehls im interaktiven Modus. Die Parameter -p und -u sind nicht erforderlich.

### **Remoteausführung von SCV auf WinPE**

- 1. Öffnen Sie die Eingabeaufforderung und navigieren Sie zum Verzeichnis SCVTools.
- 2. Führen Sie den Befehl scv validatesysteminventory -r <iDRAC IPv4/IPv6[] address> -u <iDRAC username> -p <iDRAC password> aus, um den Validierungsprozess zu starten.

```
X:\Dell\scv>scv validatesysteminventory -r <IP address> -i
Username: root
Password:
Downloading SCV Factory Certificate: Pass
Validating Signature and Root of Trust: Pass
Validating Proof of Possession: Pass
Verification App supports Certificate profile version: Pass
Collecting System Inventory: Pass
Validating System Service Tag "S3S5526" matches Certificate: Match
Validating System Inventory: Match
See Detailed Log : ./scvapp/logs/SCVLog_S3S5526_2022_03_11_21_28_06.log
```
**Abbildung 24. Remoteausführung des Validierungsbefehls unter WinPE mit erfolgreichem Ergebnis**

**ANMERKUNG:** Das obige Beispiel ist für die Ausführung des Validierungsbefehls im interaktiven Modus. Die Parameter -p und -u sind nicht erforderlich.

### **Remoteausführung von SCV auf Linux**

- 1. Öffnen Sie die Eingabeaufforderung und navigieren Sie zum Verzeichnis SCVTools.
- 2. Führen Sie den Befehl scv validatesysteminventory -r <iDRAC IPv4/IPv6[] address> -u <iDRAC username> -p <iDRAC password> aus, um den Validierungsprozess zu starten.

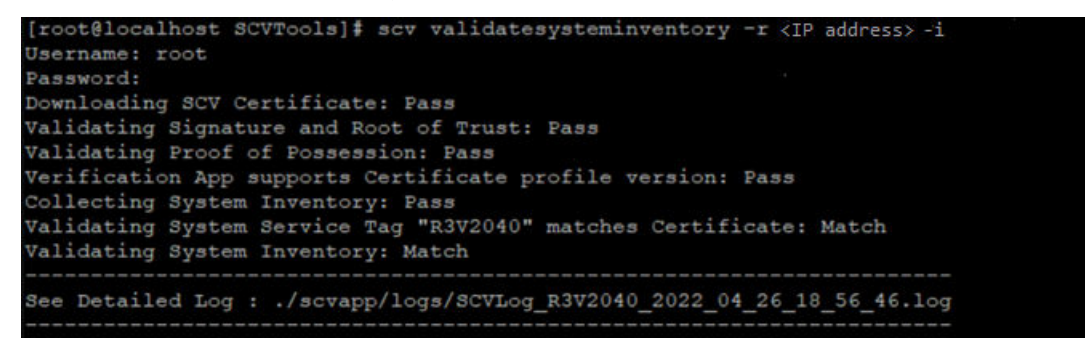

**Abbildung 25. Remoteausführung des Validierungsbefehls unter Linux mit erfolgreichem Ergebnis**

**ANMERKUNG:** Das obige Beispiel ist für die Ausführung des Validierungsbefehls im interaktiven Modus. Die Parameter -p und -u sind nicht erforderlich.

## **SCV-Befehlsdetails**

<span id="page-23-0"></span>Dieser Abschnitt enthält Informationen zu einigen zusätzlichen SCV-Befehlen. **Themen:**

- Abrufen von Informationen zum Ausführen von SCV
- [Abrufen von Informationen über den Befehl scv validatesysteminventory](#page-24-0)
- [Remoteverbindung zu einer Managementkonsole und Validierung von Beständen](#page-24-0)
- [Remoteverbindung zu einer Managementkonsole mit einem bestimmten Port und Bestandsvalidierung](#page-25-0)
- [Übereinstimmung des Komponentenspeicherorts gewährleisten und Bestandsvalidierung](#page-25-0)
- [SCV-Version abrufen](#page-26-0)
- [Anzeigen des Zertifikatkennungswerts in der Konsole oder Umleiten an eine Datei](#page-26-0)

### **Abrufen von Informationen zum Ausführen von SCV**

#### **Tabelle 1. Abrufen von weiteren Informationen über SCV**

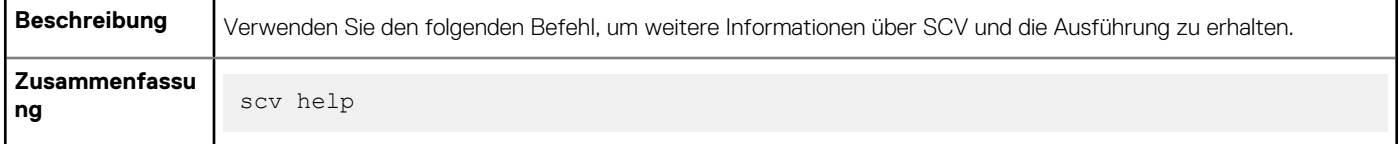

#### **Ausgang**

```
C:\Users\Administrator>scv help
SCV -- Secured Component Verification
Syntax:
scv <subcommand> <options> [-d <directory>]
scv <subcommand> <options> [-r <target IP> -u <username> -p <password>] [-d <directory>]
scv <subcommand> <options> [-r <target IP> -i]
NOTE:
 "-r", "-u" and "-p" options are not required when scv is running on Host OS.
 Use the "-d" option to specify the output directory name. If not specified,
 by default the working directory is set as the output directory.
 The "-i" option allows you to interactively enter the username and password.
The detailed logs collected are available in: directory->scvapp->logs folder.
The list of available SCV subcommands:
 version
 ValidateSystemInventory
To display more information about a specific subcommand:
 scv help <subcommand>
C:\Users\Administrator>
```
### <span id="page-24-0"></span>**Abrufen von Informationen über den Befehl scv validatesysteminventory**

#### **Tabelle 2. Weitere Informationen zum Befehl scv validatesysteminventory**

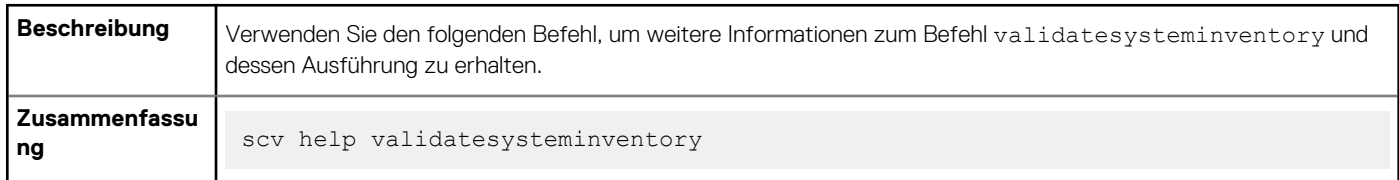

#### **Ausgang**

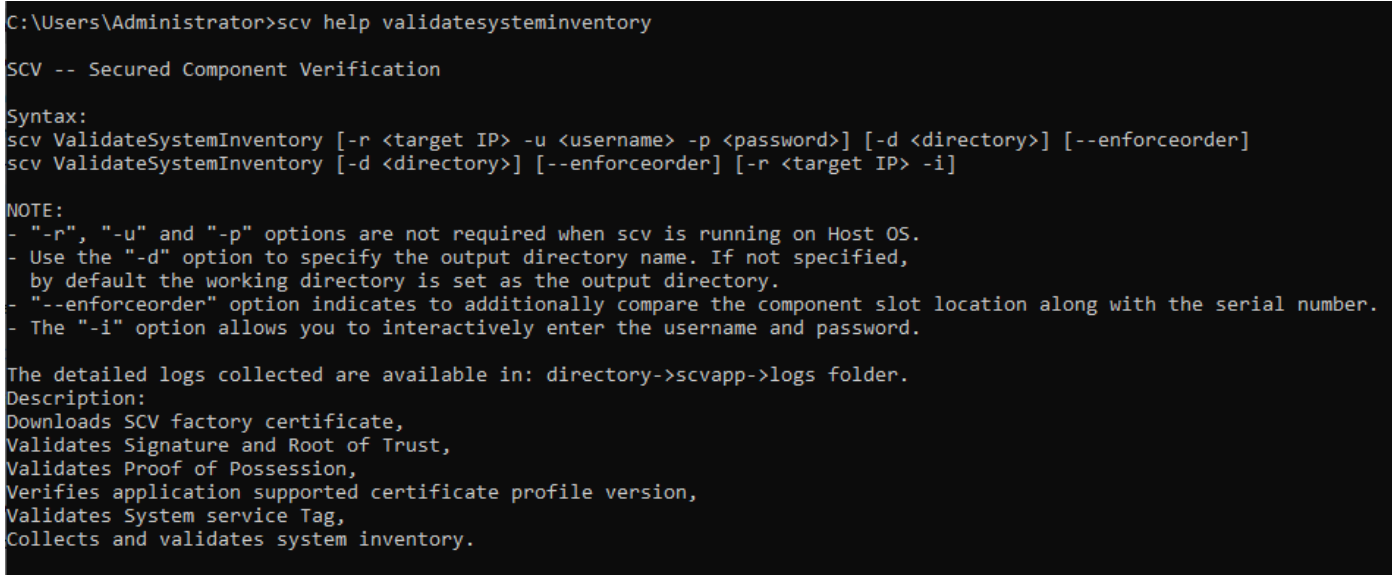

### **Remoteverbindung zu einer Managementkonsole und Validierung von Beständen**

#### **Tabelle 3. Remotevalidierung eines bestimmten Bestands**

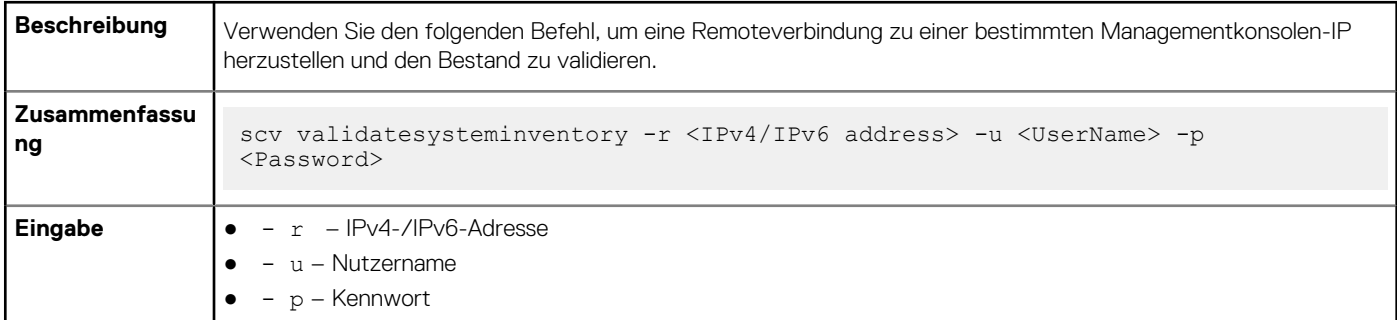

**Ausgabe**

<span id="page-25-0"></span>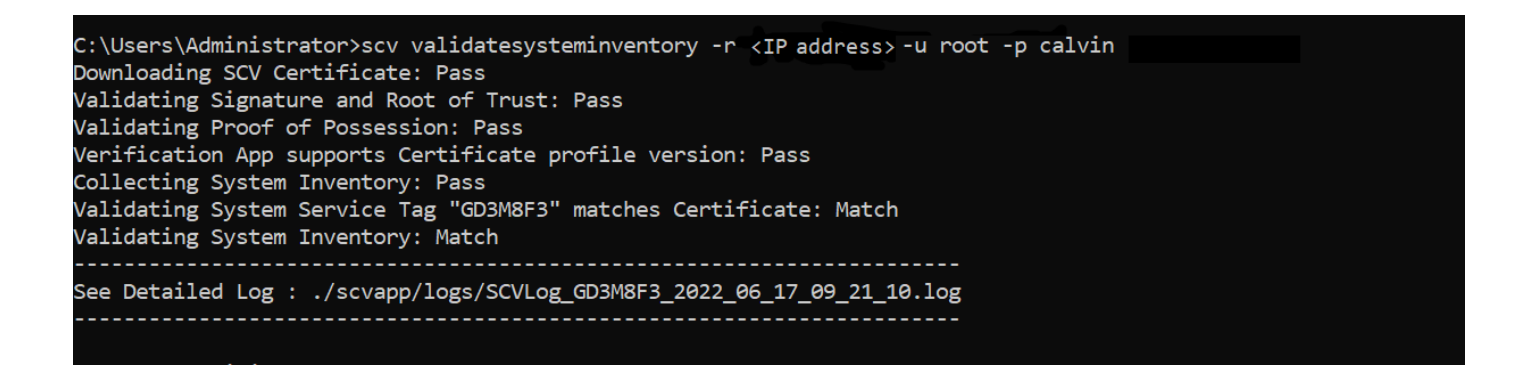

### **Remoteverbindung zu einer Managementkonsole mit einem bestimmten Port und Bestandsvalidierung**

#### **Tabelle 4. Bestandsvalidierung über einen bestimmten Port**

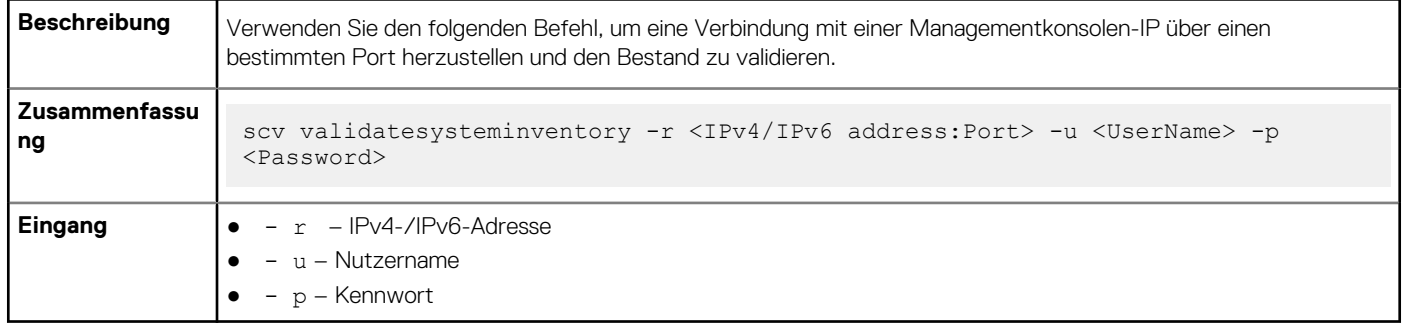

### **Übereinstimmung des Komponentenspeicherorts gewährleisten und Bestandsvalidierung**

#### **Tabelle 5. Übereinstimmung des Komponentenspeicherorts gewährleisten**

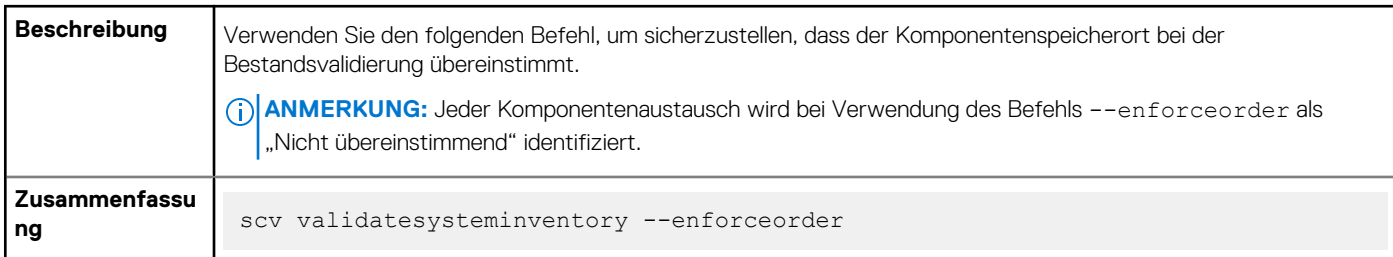

#### **Ausgang**

C:\Users\Administrator>scv validatesysteminventory -r <IP address> -u root -p calvin --enforceorder Downloading SCV Certificate: Pass Validating Signature and Root of Trust: Pass Validating Proof of Possession: Pass Verification App supports Certificate profile version: Pass Collecting System Inventory: Pass Validating System Service Tag "GD3M8F3" matches Certificate: Match Validating System Inventory: Match See Detailed Log : ./scvapp/logs/SCVLog\_GD3M8F3\_2022\_06\_17\_09\_18\_03.log

### <span id="page-26-0"></span>**SCV-Version abrufen**

#### **Tabelle 6. Version von SCV abrufen**

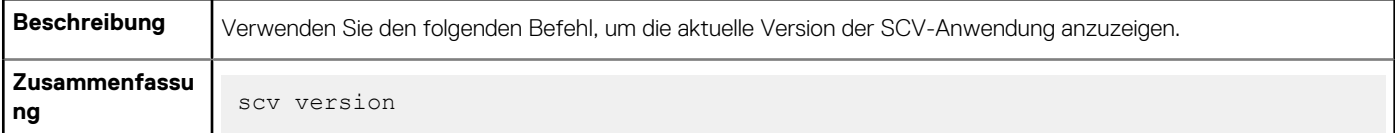

#### **Ausgang**

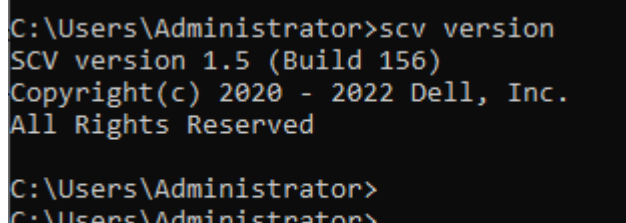

### **Anzeigen des Zertifikatkennungswerts in der Konsole oder Umleiten an eine Datei**

#### **Tabelle 7. Anzeigen oder Umleiten des Zertifikatkennungswerts**

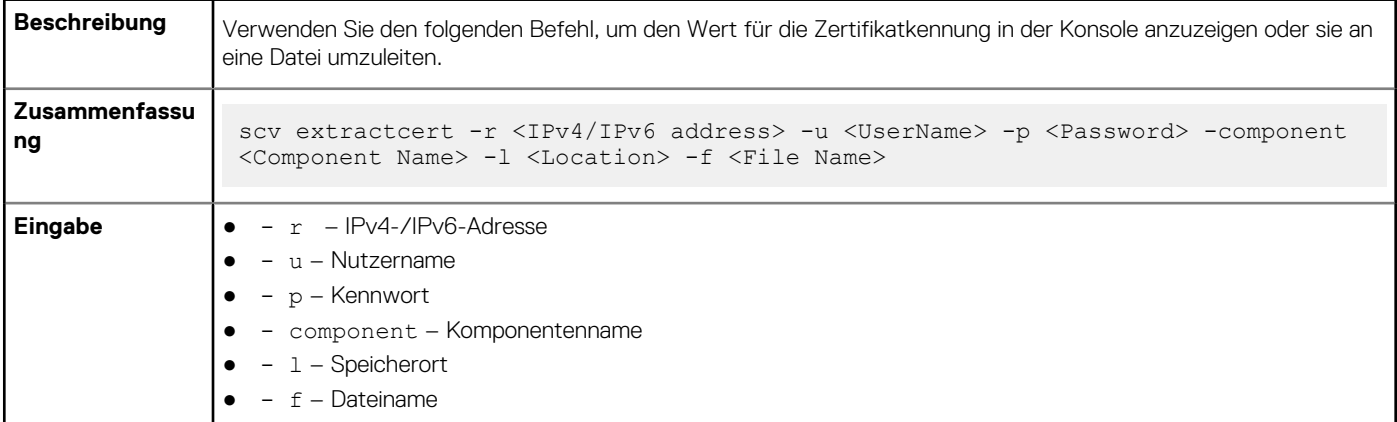

#### **Ausgabe**

ogram Files\DELL\SCVTools>scv extractcert -r <IP address> -u root -p calvin -component iDRAC -location 1

ownloading SCV Certificate: Pass Extracting Certificate Identifier: Pass

njeTB3MAkGA1UdEwQCMA4wCwYDVR0PBAQD4gXgMB0GA1UdJQQwMBQGCCsGAQUFBwMBBggrBgEFBQcDAjAdBgMVHQ4EFgQUYVqWFIGsWmAmri7T2UAx9QcnAu8wHwYDVR0jBBgwFoAU00ES2C0yiFfSPYXvc8lVHM-WGDEv  $BuG2$ CgYIKoZĬzj0EAwIDSAAwRQĬgfcoqKl5UwmmPM5akHJXzz4UvQZye7wOS8+f49eD02TACIQDTyVuShyr4lI1YAWf9qqg88xmkJVuQ0C/yN5u7JinYFw==

#### **Abbildung 26. Anzeigen des Zertifikatkennungswerts in der Konsole**

C:\Program Files\DELL\SCVTools>scv extractcert -r <IP address> -u root -p calvin -component iDRAC -location 1 -f abc.crt Downloading SCV Certificate: Pass

Extracting Certificate Identifier: Pass

**Abbildung 27. Schreiben des Zertifikatkennungswerts in eine Datei**

## **Stamm-CA-Zertifikat für SCV**

**7**

<span id="page-27-0"></span>**ANMERKUNG:** Dieser Abschnitt enthält Details zum Stamm-CA-Zertifikat für SCV.

Dateiformat: Extrahiert Dateien direkt auf die lokale Festplatte

Dateiname: Certificate A00.zip

Dateigröße: 929 Byte

Formatbeschreibung: Dieses Dateiformat besteht aus einem Archiv von Dateien, die in ein Verzeichnis auf der Festplatte dekomprimiert werden können. Die Installation kann dann von diesem Verzeichnis aus durchgeführt werden.

Link zum Herunterladen:<https://dl.dell.com/FOLDER06748569M/1/Certificate%20A00.zip>

Um die Downloadintegrität zu gewährleisten, überprüfen Sie den Prüfsummenwert.

MD5: edb649dbf130e43aeaf5358f1186d312

SHA1: a92d23c8e9e61fd5c4e568cb23be3024df3f886f

SHA-256: c947162dc67f5d441ff22b063d7566c52db23cc0c51746455e492c60943f8165

## **Rückgabecodes**

<span id="page-28-0"></span>Im Folgenden wird die Liste der Rückgabecodes für SCV-Vorgänge aufgeführt:

#### **Tabelle 8. SCV-Rückgabecodes**

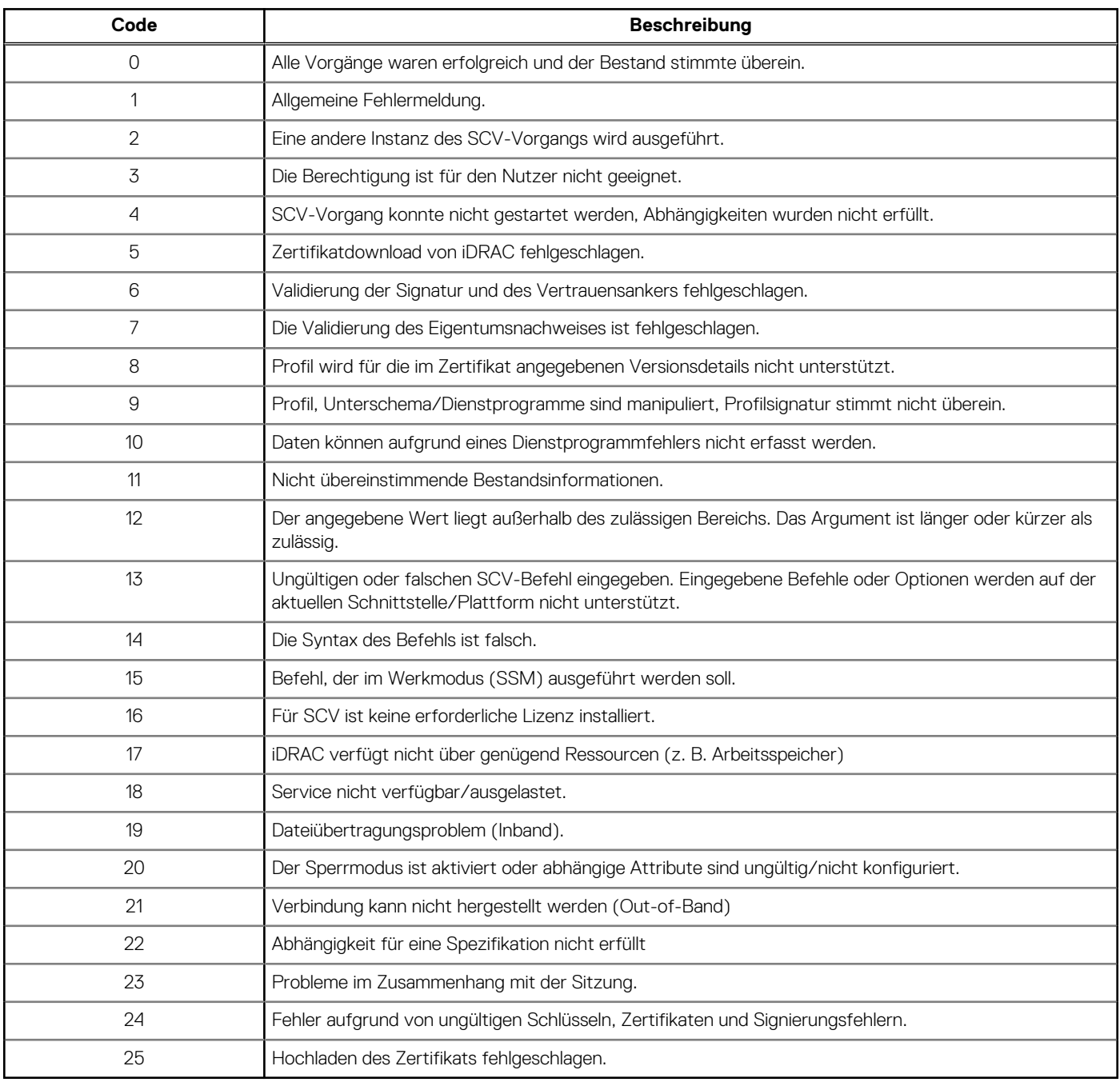

## **Wie Sie Hilfe bekommen**

#### <span id="page-29-0"></span>**Themen:**

- Kontaktaufnahme mit Dell
- Support-Dokumente und -Ressourcen
- Feedback zur Dokumentation

### **Kontaktaufnahme mit Dell**

Dell stellt verschiedene online-basierte und telefonische Support- und Serviceoptionen bereit. Wenn Sie nicht mit dem Internet verbunden sind, finden Sie weitere Informationen auf Ihrer Bestellung, auf dem Lieferschein, auf der Rechnung oder im Dell Produktkatalog. Die Verfügbarkeit ist abhängig von Land und Produkt und einige Dienste sind in Ihrem Gebiet möglicherweise nicht verfügbar. So erreichen Sie den Verkauf, den technischen Support und den Kundendienst von Dell:

#### **Schritte**

- 1. Rufen Sie [www.dell.com/support/home](https://www.dell.com/support/home) auf.
- 2. Wählen Sie Ihr Land im Dropdown-Menü in der unteren rechten Ecke auf der Seite aus.
- 3. Für individuellen Support:
	- a. Geben Sie die Service-Tag-Nummer Ihres Systems im Feld **Service-Tag eingeben** ein.
	- b. Klicken Sie auf **Senden**.
		- Die Support-Seite, auf der die verschiedenen Supportkategorien aufgelistet sind, wird angezeigt.
- 4. Für allgemeinen Support:
	- a. Wählen Sie Ihre Produktkategorie aus.
	- **b.** Wählen Sie Ihr Produktsegment aus.
	- c. Wählen Sie Ihr Produkt aus.
	- Die Support-Seite, auf der die verschiedenen Supportkategorien aufgelistet sind, wird angezeigt.
- 5. So erhalten Sie die Kontaktdaten für den weltweiten technischen Support von Dell:
	- a. Klicken Sie auf [Kontaktaufnahme mit dem technischen Support.](https://www.dell.com/support/incidents-online/contactus/Dynamic)
	- b. Geben Sie das Service-Tag Ihres Systems im Feld **Service-Tag eingeben** auf der Website für Kontakt ein.

### **Support-Dokumente und -Ressourcen**

- Auf der iDRAC-Support-Startseite finden Sie Produktdokumentation, technische Whitepaper, Anleitungsvideos und mehr:
	- www.dell.com/support/idrac
- iDRAC-Benutzerhandbuch und weitere Handbücher: ○ www.dell.com/idracmanuals
- Weitere Informationen zu PowerEdge-Servern finden Sie in der Dokumentation unter:
- www.dell.com/poweredgemanuals
- Technischer Support von Dell
	- www.dell.com/support

### **Feedback zur Dokumentation**

Sie können auf all unseren Dell Dokumentationsseiten die Dokumentation bewerten oder Ihr Feedback dazu abgeben und uns diese Informationen zukommen lassen, indem Sie auf **Feedback senden** klicken.